# Introduction to BEST Viewpoints

This is not all but just one of the documentation files included in BEST Viewpoints.

# Introduction

BEST Viewpoints is a user friendly data manipulation and analysis application which can be used to automate common data manipulation procedures and analysis tasks.

Summarizing data using bar charts, Pareto analysis, box plots, bubble charts or line plots are some of the basic features users will be able to quickly access and use efficiently. Additionally the application provides data exploration and statistical analysis tools like summary statistics, histograms, scatter plots, confidence intervals, hypothesis testing, data modeling, statistical control charts and process capability analysis.

More advanced capabilities of BEST Viewpoints can be used for association analysis like market basket analysis and for calculating and graphically representing retail analytics. Additionally, basic text mining capabilities like string pattern counting are also available for datasets that contain text or string columns.

Furthermore, users are empowered by the full library of Mathematica functions to symbolically represent and perform calculations in datasets of multiple data types. To enable communication with other systems and to enable the portability of results, many data formats are available for importing data and exporting results. Additionally, a graphical user interface is provided to read data and create queries from databases without the need of typing SQL scripts.

### **Workflow**

The software is designed for data importing, manipulation, and analysis by means of two main sections: **1. Data**, for data importing and manipulation, and **2. Analysis** for applying analysis methodologies and graphically representing information contained in the imported dataset.

The image below shows the application in its initial state with the dataset loaded by default. Note the "Quick Start Guide" which should help the user quickly getting started using the application.

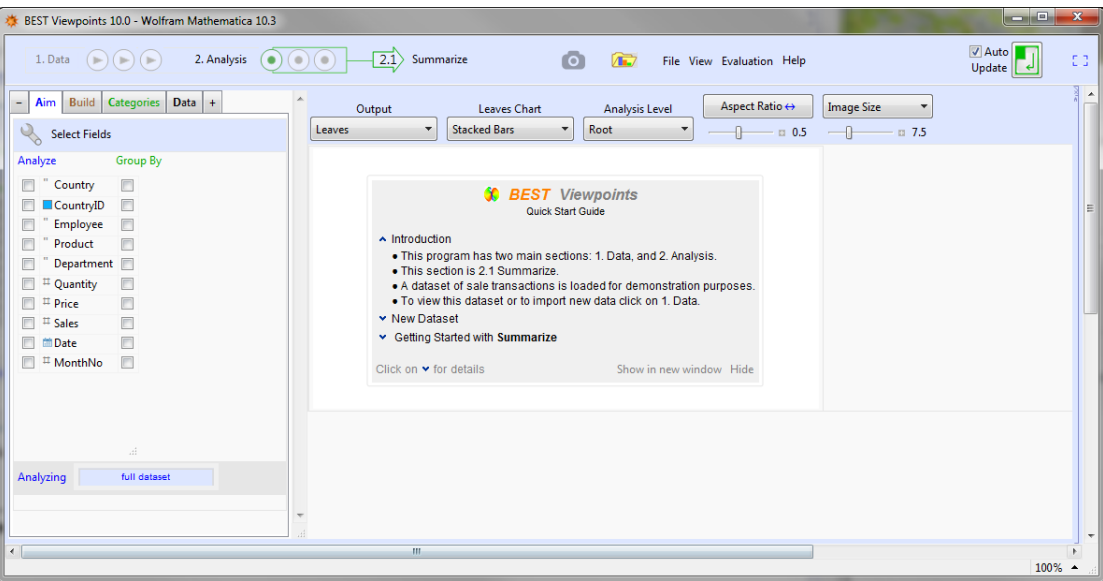

A quick description of the main navigation controls should help understand how the application is designed. As shown in the image below the arrow wrapping the working section number is a menu with the available working options. Note that there are three subsections in each of the main working modes.

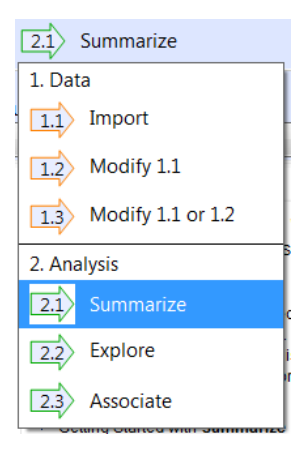

These subsections can also be accessed by clicking on any of the circles at the right of the main section names (see images below). Thus, there are indeed two ways to navigate the working sections; the menu with all the options which might be easier to understand, and the 'single-click circles' which might be preferred for a more efficient navigation.

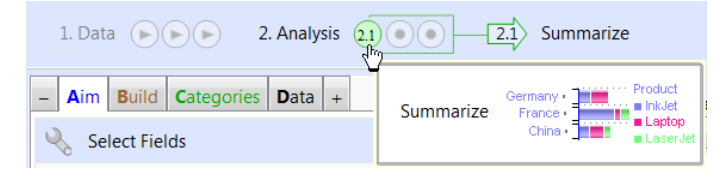

The next paragraphs briefly describe the capabilities BEST Viewpoints provide in each of its main working sections.

### **1. Data**

Section **1. Data** provides a data importing and modification interface to prepare data for section **2. Analysis**. The main objective of this section is to simplify the process of uploading and preparing data for analysis. For this purpose the following external data sources are available: databases, files (spreadsheets, text files, csv files, etc.) user defined variables, and Mathematica scripts.

The image below shows section **1.1 Import** displaying the sources available for data importing. Note that the application will always charge a default dataset of sale transactions such that the user can quickly test the application in any of its sections. This default dataset can be used as a model for the new datasets the user will use for analysis. Note that it is required that the data imported must be in tabular form with string headers for each column.

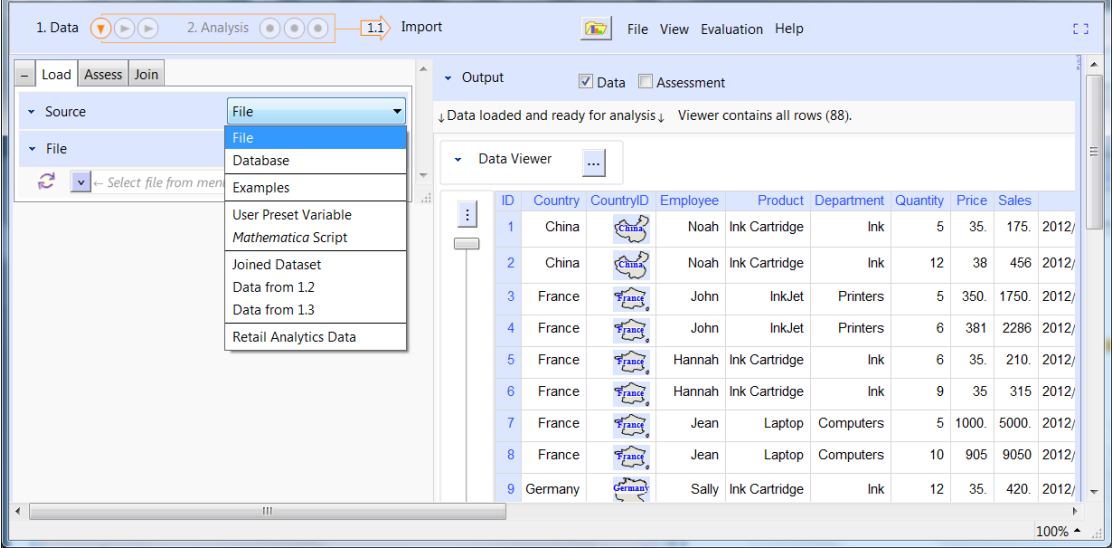

Section **1.1 Import** is where data is uploaded. Some of the features of this section include the selection of spreadsheet tab names and the automatic dataset corner point identifications when the file is a spreadsheet. Importing spreadsheet data in cross-tab format is also possible. The image below shows some of the tools that become available when a spreadsheet file is selected.

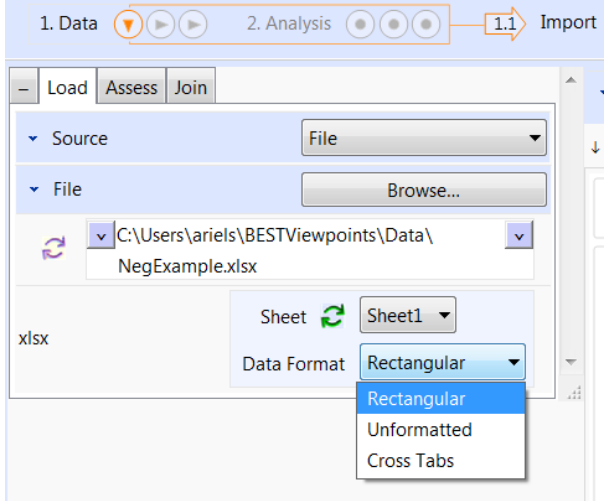

To read data from a database a graphical user interface is provided to create queries without the need of typing SQL scripts. The image below shows a simple example of the user interface provided for selecting tables from a database and creating queries. The table Sales is selected and a simple query has been created and applied. The yellow color is used to highlight the preview of results before formally applying the query and loading the resulting dataset.

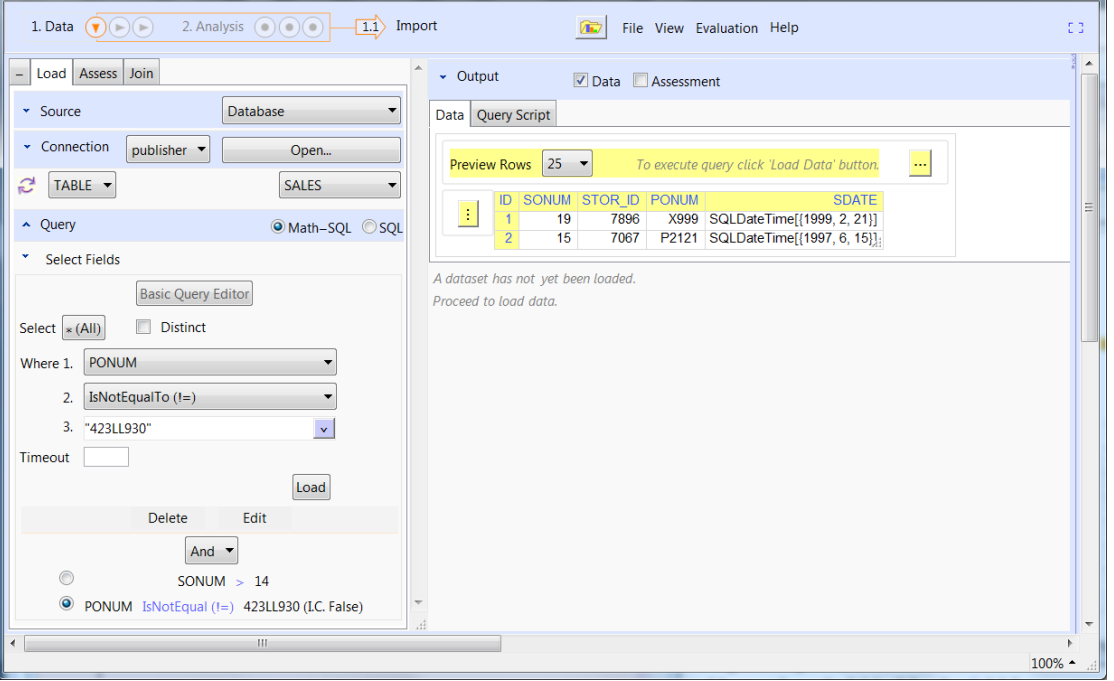

The two data modification sections are named **1.2 Modify 1.1,** and **1.3 Modify 1.1 or 1.2**. These sections are useful for data transformation visualization and manipulation. In these sections the user can calculate new fields, transform existing fields, summarize data, query data, and sort by one or more columns. All data transformation procedures defined in these sections can be saved as Analysis Templates for future use in different datasets that have the same column headers.

The image below shows **Modify 1.1** in the Transform module. Note that a dummy data transformation was applied to MonthNo.

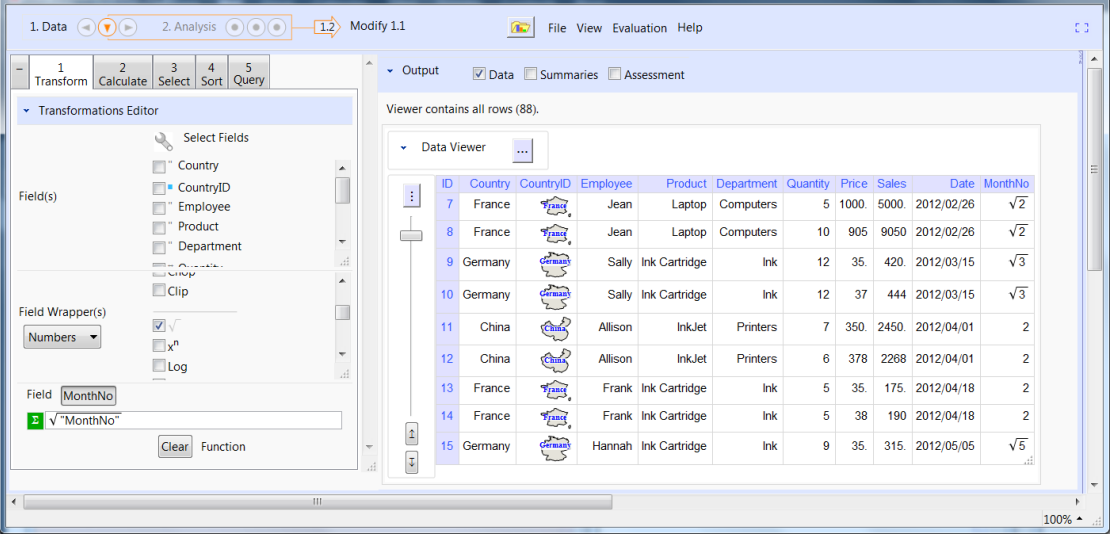

### **2. Analysis**

Section **2. Analysis** contains three data analysis interfaces named **2.1 Summarize**, **2.2 Explore**, and **2.3. Associate**. These modules are designed to facilitate the application of many data analysis methodologies visualizing and extracting the information contained in one or more data columns (or fields) grouping by one or more categorical fields.

Section **2.1 Summarize** is designed to summarize data in form of Pivot Tables or Cross Tabs of any of the following formats: Bar Charts, Pie Charts, Pareto Plots, Box Plots, Confidence Intervals and Line Plots. The image below shows a simple example of this section in use: calculating Total Sales grouped by CountryID and then by Product.

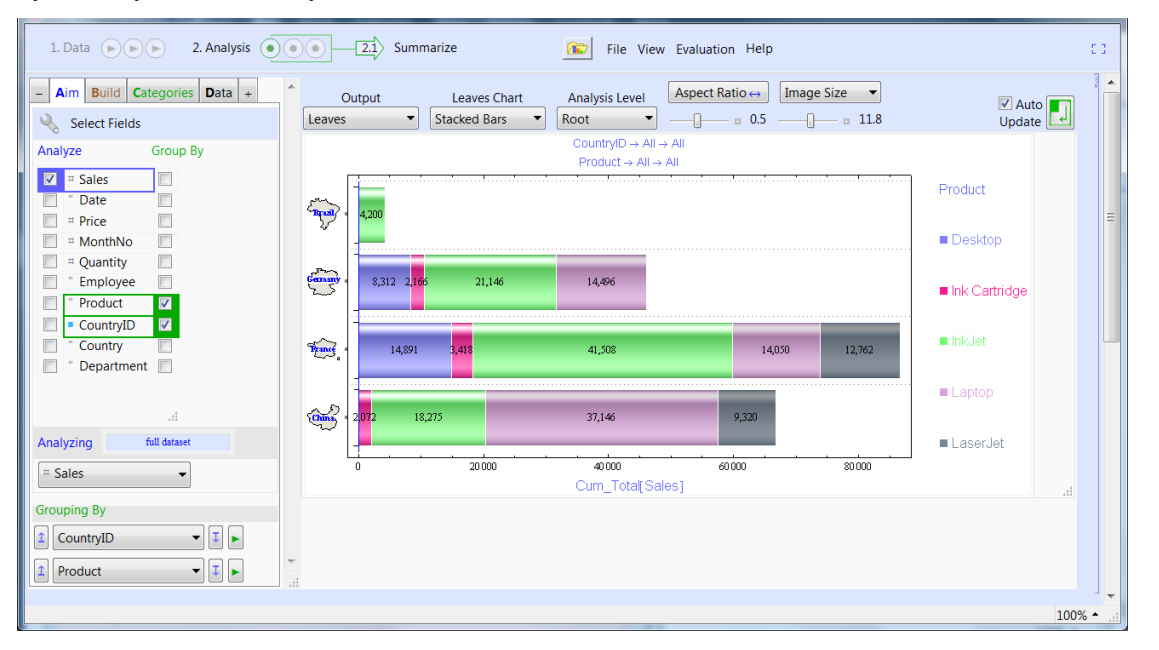

Section **2.2 Explore** facilitates the creation of Summary Statistics, Histograms, Scatter Plots, Bubble Charts, Statistical Control Charts, Capability Analysis, Hypothesis Tests (including goodness of fit tests), Box Plots, Distribution Charts, Mean Confidence Intervals, Standard Deviation Confidence Intervals, 3D Plots, Line Plots, Quantile Plots, and Probability Plots among other. The image below shows a simple example of this section in use: Bundle of box plots and line plots of Sales by CountryID.

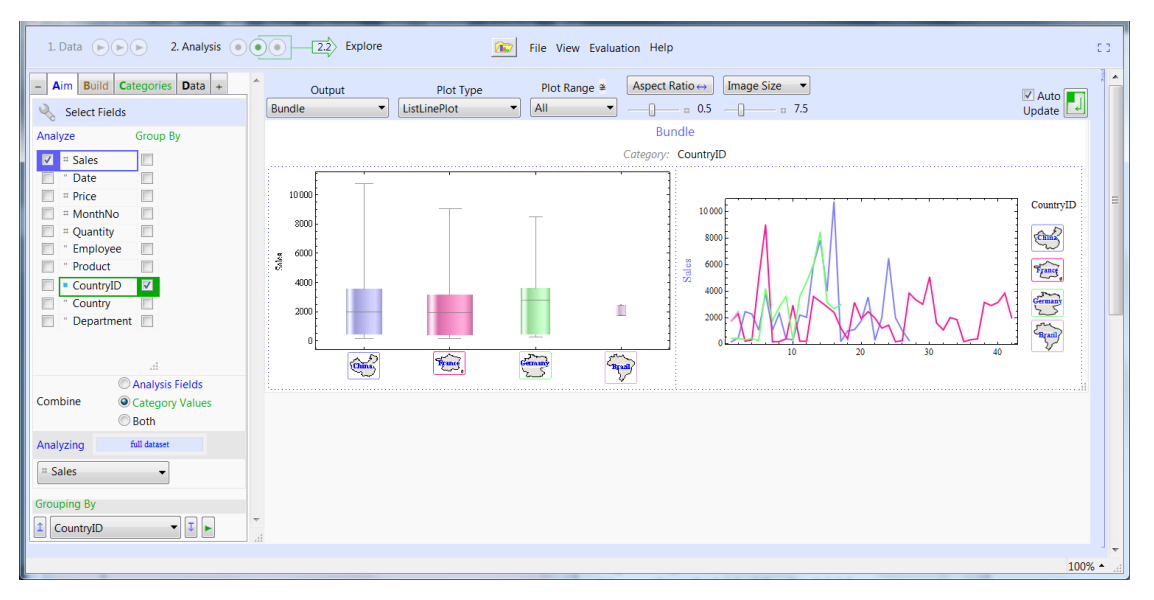

Finally, section **2.3. Associate** is for identifying associations between one or more analysis variables. This way of analyzing and portraying the information in data is sometimes referred as Market Basket Analysis , Affinity Analysis or Association Analysis. Additionally, this section provides an easy way of performing Retail Analytics with calculations like Penetration, Footprint, Average Transaction Revenue, and Sole Purchase Count, among other. Finally, basket statistics like Total Baskets, Min, Max, and Mean Basket Size, are also calculated. The image below shows a simple example of this section in use: count of strongest associations of products sold together in purchase orders (represented by OrderID).

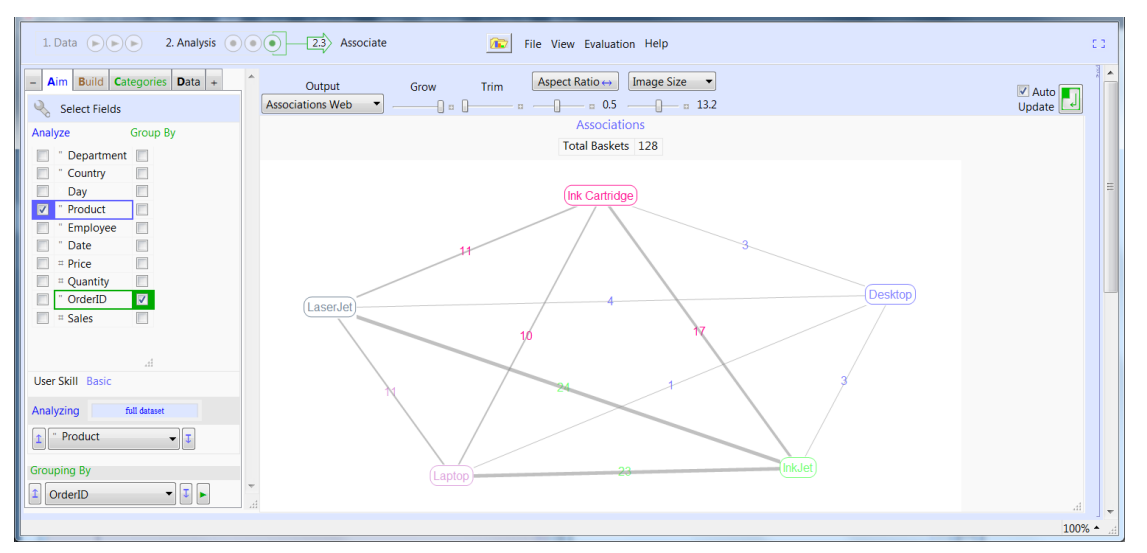

Additionally, a well documented library of functions for data processing and analysis is provided for Mathematica users. This Mathematica package named **MXL Plus** (data **M**iners e**X**tensible **L**ibrary) is intended to be used by programmers who would not only use this program for analyzing data, but that would also like to create Mathematica scripts using some of the functions used by BEST Viewpoints.

### **Startup**

After installing BEST Viewpoints the commands below (Needs["BESTViewpoints"] and BESTViewpoints[]) are used to start the application and creating the directory BESTViewpoints in your \$HomeDirectory. This directory is used to store datasets and other information generated while using BESTViewpoints. Other directories inside BESTViewpoints will also be created. Thus, administrator privileges in the computer running BESTViewpoints may be needed the first time the program is run.

#### In[8]:= **Needs["BESTViewpoints`"];**

#### **BESTViewpoints[]**

The following sections briefly describe the use of BEST Viewpoints for data importing, manipulation and analysis. Note that BEST Viewpoints is a user interface created to simplify the use of Mathematica for data analysis, thus, in Mathematica users have other complementary capabilities for data analysis.

# Overview for Section 1. Data

### 1.1 - Import

In section **1.1 Import** users can import data from spreadsheets (xls, xlsx), databases (SQLServer, Oracle, MySQL, etc.), delimited files (csv, txt, tsv, etc.) and other formats supported by Mathematica. A detailed explanation on how to import data is provided in the Data Modification tutorial.

The initial setup is for uploading a data file (Source: File). In this section data is imported when the **Load Data** button (upper right corner) is pressed. The data load process includes a characterization process for all the headers in the dataset. Thus, once data is loaded section **2. Analysis** is charged with a full characterization of column headers (data types, count of distinct elements, percentage of numeric elements, etc.) which will help the user applying the right analysis methods to the data imported.

The image below shows the main data importing interface which is initiated with a default dataset of sales transactions in the Data Viewer.

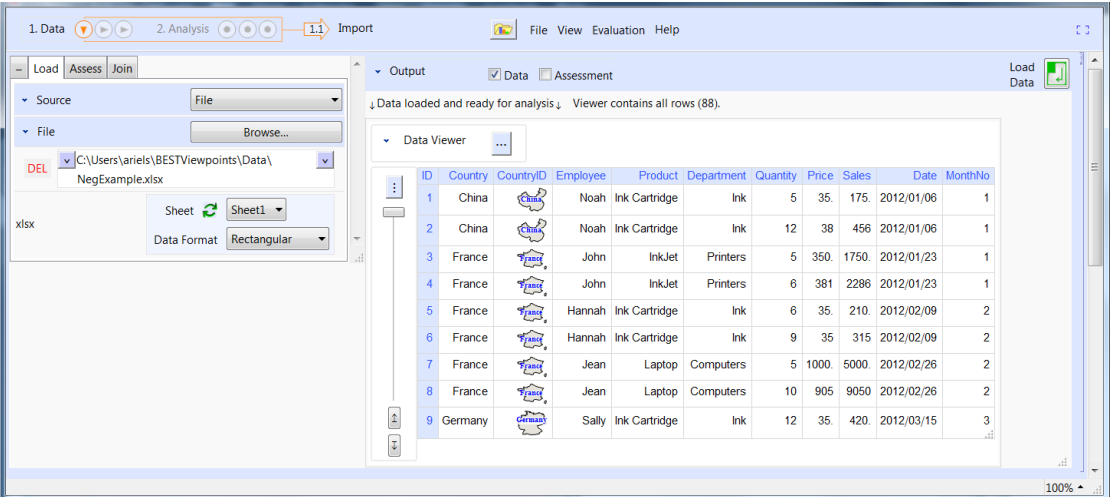

The contents of the data viewer is a mirror image of the data loaded to the computer's memory; thus, although this data can be edited (or sorted, etc), the changes in this viewer will only occur in the viewer unless the user uses the option **File: Send to Viewpoints** which uploads the edited data in the viewer as a new dataset. In any case, this Data Viewer is just that, a viewer, and the right way to modify the data imported is by using the Data Modification tools provided in sections 1.2 and 1.3.

This viewer can **Compress** data such that large text lines or images are displayed as a representative object like Ink Cartri... for Ink Cartridge. This can be very useful when the contents of the data cells are lists, graphics or any other data type which content may need large cells for a full display.

### 1.2 and 1.3 - Modifying Imported Data

Sections **1.2 Modify 1.1** and **1.3 Modify 1.1 or 1.2** provide users the capability of performing data transformation operations like, transforming columns, calculation of new fields and summaries, selecting/deselecting fields, sorting data by one or more fields or columns, and querying datasets. A detailed explanation on the use of the two data modification sections is available in the Data Modification tutorial.

After defining any combination of the data modification operations (Transform, Calculate, Select, Sort, Query) the user can save a Template where all transformations, calculations, queries, etc are saved for future use in similar datasets. Note that operations are always executed in the order shown (i.e. 1- Transform, 2-Calculate, 3-Select, 4-Sort, and 5-Query)**,** and should also be defined in this order.

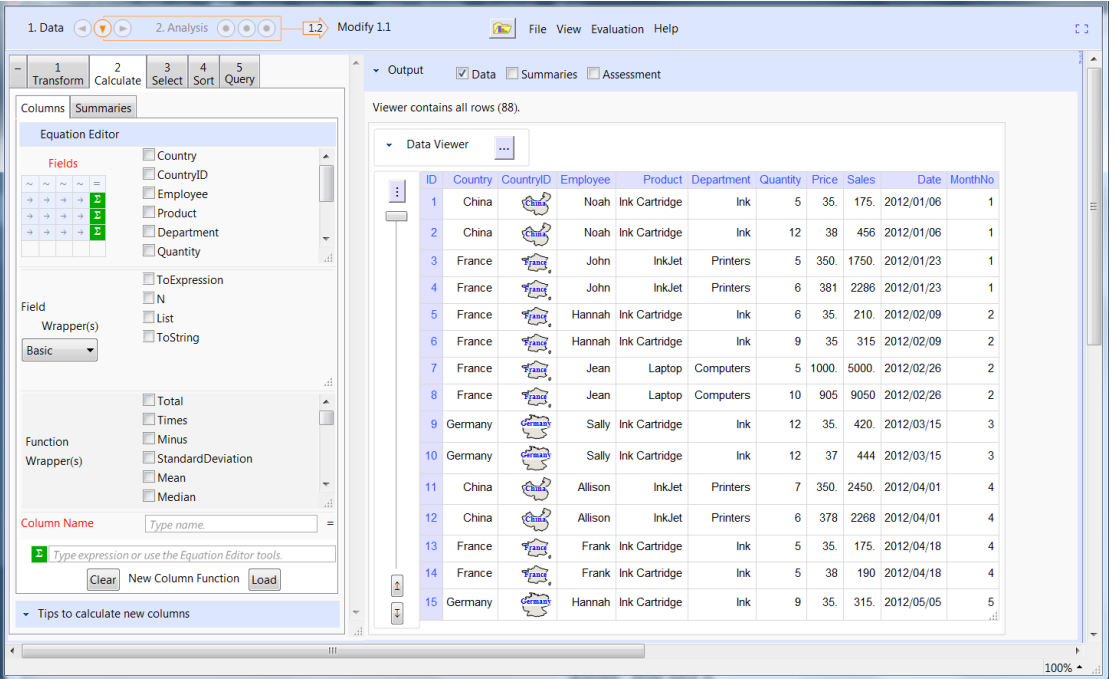

In general these two sections are similar but section 1.3 can operate on the output of either section 1.1 or 1.2 and can also group calculations by levels of one or more categorical variables. After data is modified it can be selected for analysis from any of the analysis modules or imported again from section 1.1.

The basic appearance of these sections is shown above. In this interfaces the **Auto Update** checkbox can be used to enable or disable automatic analysis. It is recommended to always leave automatic

analysis on unless the dataset is so large that the application slows down significantly. In this case the user may prefer to define the commands first and then evaluate them by pressing the green return button.

The **Summaries** checkbox on top is useful for displaying the calculated summaries only. This is particularly convenient when displaying grouped data summaries in section 1.3.

The **Output** options in the opener (see image below) are used to define some characteristics of the Data Viewer. For example the **Compress** checkbox can be used to view data in compressed form to avoid displaying cells which content is too wide or too long.

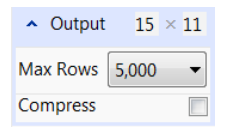

The Display options are used to define the size of the viewer (15X11) and the maximum number of records displayed (5,000). Note that the data viewer does not need to contain all the data loaded (or in memory), but the viewer is there to help the user understand or evaluate how the dataset is being modified by means of the user actions in the user interface. Displaying all data records when the dataset is large may significantly increase rendering time of the data in the viewer.

The **Assess** checkbox enables the assessment of the data types and performs some basic analysis of the data.

# Overview for Section 2. Analysis

When the program is started the main interface looks as shown below. The applications loads a default dataset which can be used for testing purposes. Note that the program starts at section **2. Analysis**.

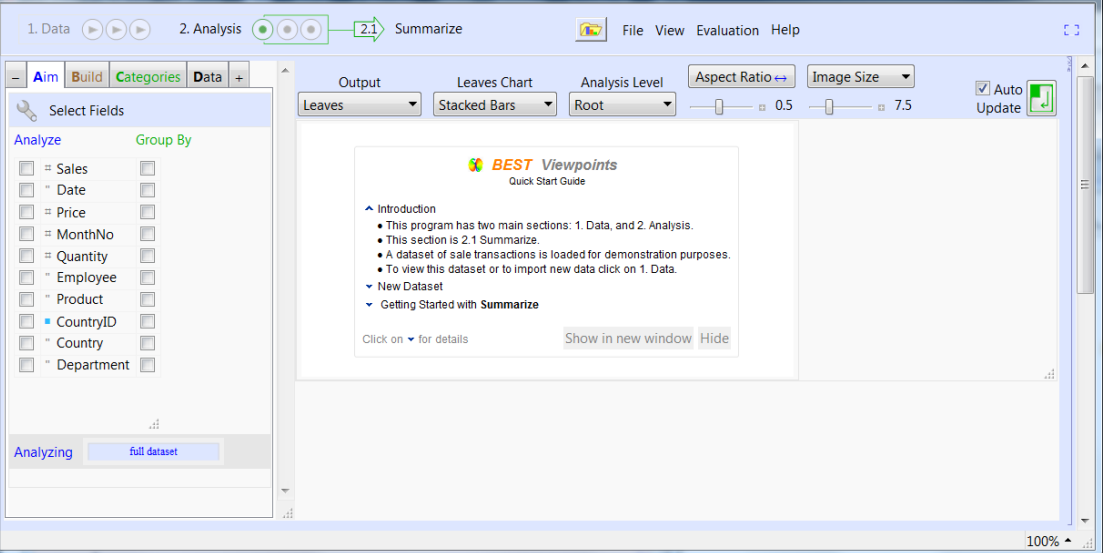

Section **1. Data** shows the preloaded dataset. In this section the user may select whether data will be imported from a file, a database, or other sources as shown in the image below. This section will be discussed later in this tutorial.

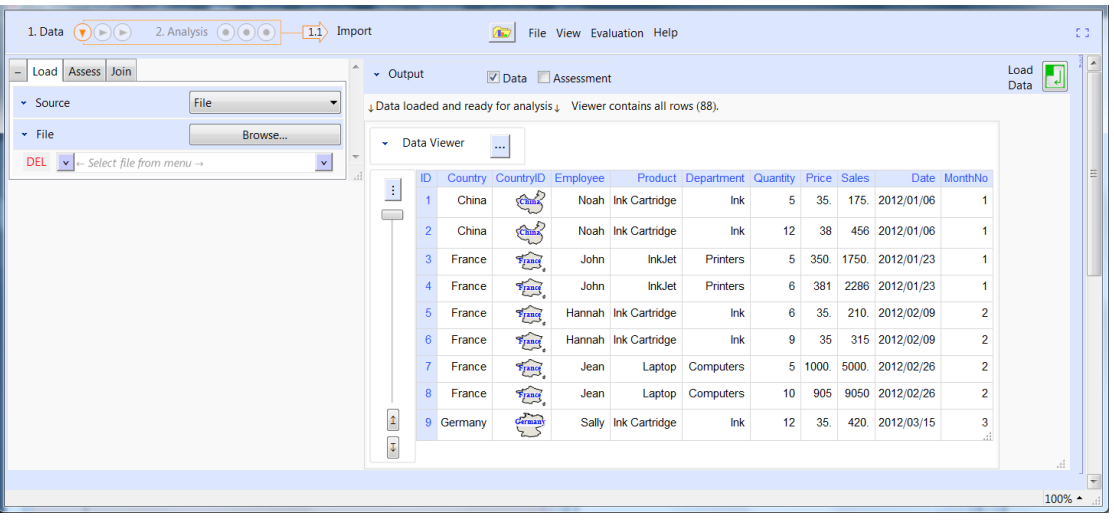

Back in section **2.1 Summarize**, the Aim menu allows selecting data fields in two different modes. Selecting at least one data "Field" or column that the user wants to Analyze followed by selecting at least one Group By or categorical field is enough to start analyzing data. Thie Aim menu is present in all analysis subsections 2.1, 2.2, and 2.3 and is the main set of tools used to start any analysis session.

The image below shows the results of selecting "Sales" as the analysis field and the categorical fields "Country" followed by "Product". The total sales were calculated for each Country, then the information for each Country was grouped by Product and the results were displayed graphically. Note that Brazil was excluded using the Categories menu. Finally note that the *Image Size* width has also been set to 10 (inches). This is just an introductory example to show how data can be easily summarized using the **Summarize** section.

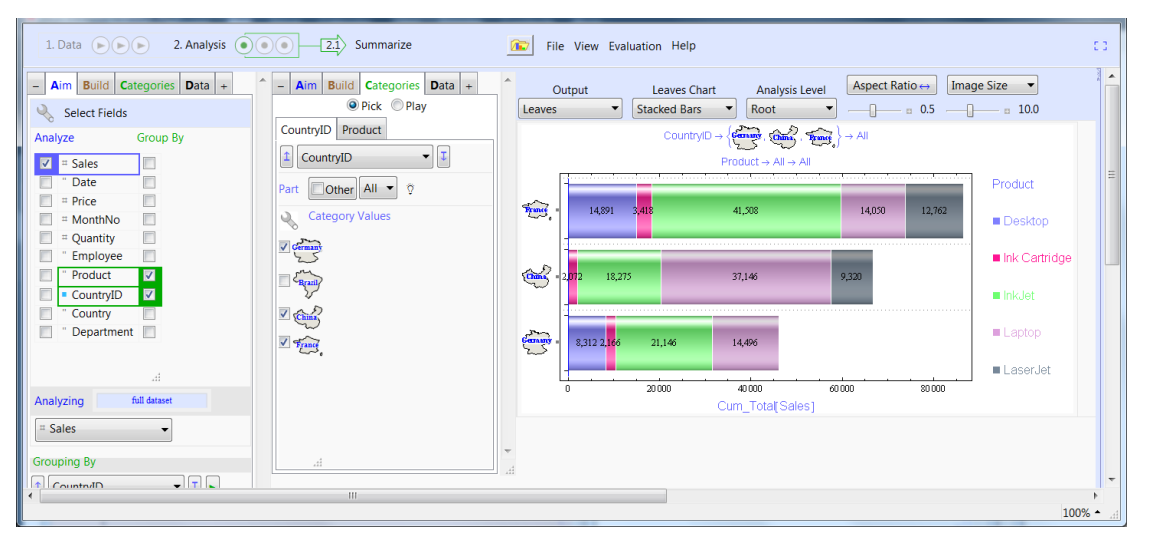

Section **2.2 Explore** provides access to many data analysis methodologies. The image below is just an example of a basic exploration of the information in the field "Sales" when grouped by the countries China and Germany. Note that the bundle shown in the output can be modified by the user by selecting other options from the Bundle menu.

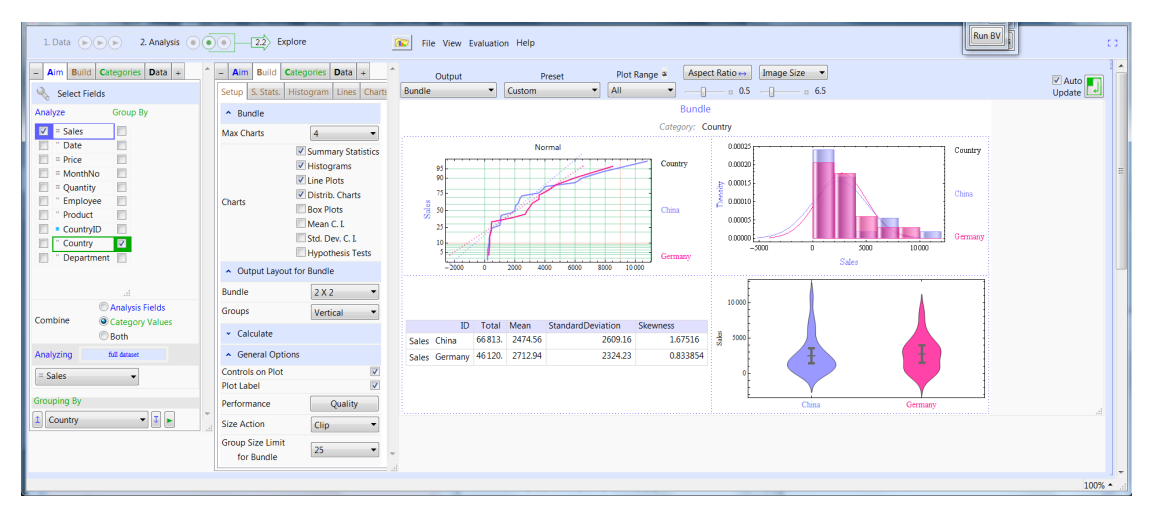

In section **1.3 Associate** BEST Viewpoints provides the capability of finding associations between elements of the data fields selected in Analyze by the groups created by the selected Group By fields. The image below shows the result of using this section to graphically display how events (A-1) that occurred in a particular time can be analyzed to understand flow, and thus associations, between different process states.

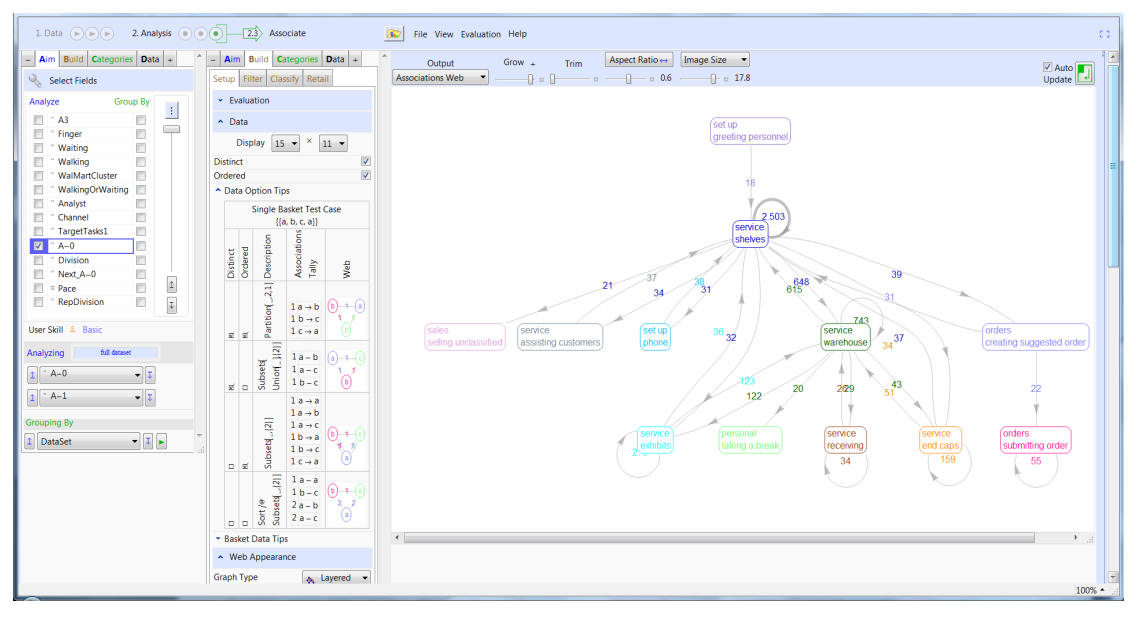

When a retail transactions dataset is being analyzed in this section users can also calculate Retail Analytics and perform Market Basket Analysis . The image below shows results for analyzing supermarket transactions for identifying associations between product departments. In this particular case the dataset was filtered to include only baskets that contain items from Dairy or Grocery departments, and that are processed through express checkout (baskets size <=10).

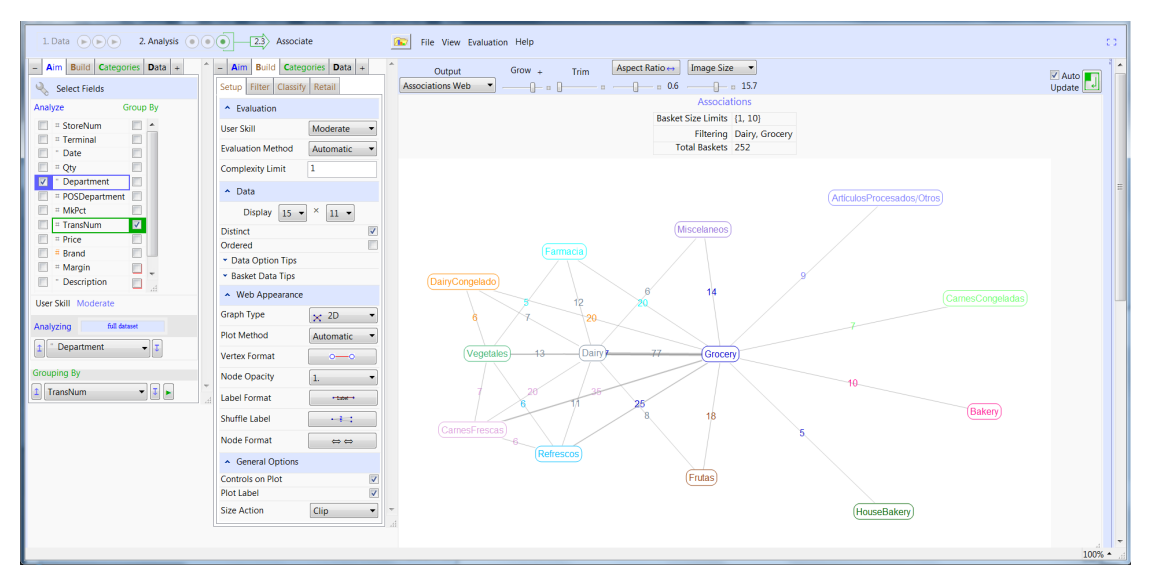

While using BEST Viewpoints the File Menu will enable the user to print, save, extract or send by email the results displayed on the screen. These options are available in the File menu.

The next section is about the main features provided by the interface of all analysis sections.

### User Interface for Section 2. Analysis

Sections 2.1, 2.2, and 2.3 provide interfaces with controls that will help use different methodologies to analyze data. Some of the analyses provided are Pareto plots, Cross Tabs, Box and Whisker Plots, Bubble Plots, Scatter Plots, Confidence Intervals, Hypothesis Testing, Line Plots, and Histograms. Also, association or affinity analysis and retail analytics are also provided.

There are many controls and features provided to work on all these analysis sections and, although there are differences from section to section, a common set of tools with similar appearance is present in each section. Thus, the following documentation is about those common features in the user interface of sections 2.1, 2.2, and 2.3.

# General Controls

Note that in the image below two left pane menus are open: **Aim** and **Build**. The amount of menus is controlled with the "+" and "-" tabs. The content of the **Build** tab dynamically changes as the user makes changes in the **Output** menu. In general the **Build** menu provides many options to adjust the output results to the user preferences.

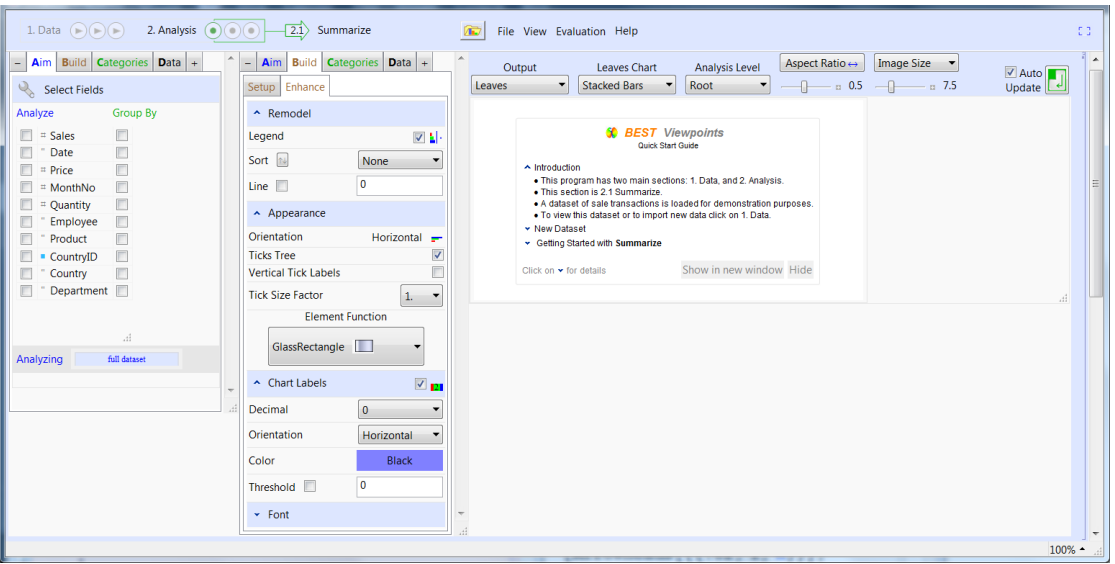

In the upper right corner the **Auto-Update** button is used to enable or disable the automatic analysis option. Automatic calculations are usually fast enough, but the user may prefer to disable automatic updates and evaluate manually by pressing the green Enter button at the right top.

The **Templates** button is one of the most useful features of BEST Viewpoints as it records the complete setup the user has defined to create the current analysis. Then this setup can be uploaded for recreating the same analysis on other datasets as log as the new dataset contains the same column headers and corresponding data types as those in the dataset where the template was created.

The **Image Size** and **Aspect Ratio** of the image displayed can be dynamically controlled by means of the interface tools with these names. Note that the Image Size label is a menu which contains also **Font Size**, **Pie Size**, and **Arc Thickness**.

The **Output** menu is used to control the type of analysis made or format used to display output (e.g. data table or results or graphical representation). This is one of the key controls in this application and it is completely different for each section (2.1, 2.2, or 2.3). It will be discussed in detail in the documentation for sections **2.1 Summarize**, **2.2 Explore**, and **2.3. Associate**..

#### Mathematica **Scripts**

Advanced Mathematica users can use scripts for recreating some of the analyses done by the interface. At any point in any analysis session the Main Menu option **View** + **Script** displays an updated script for the currently working session.

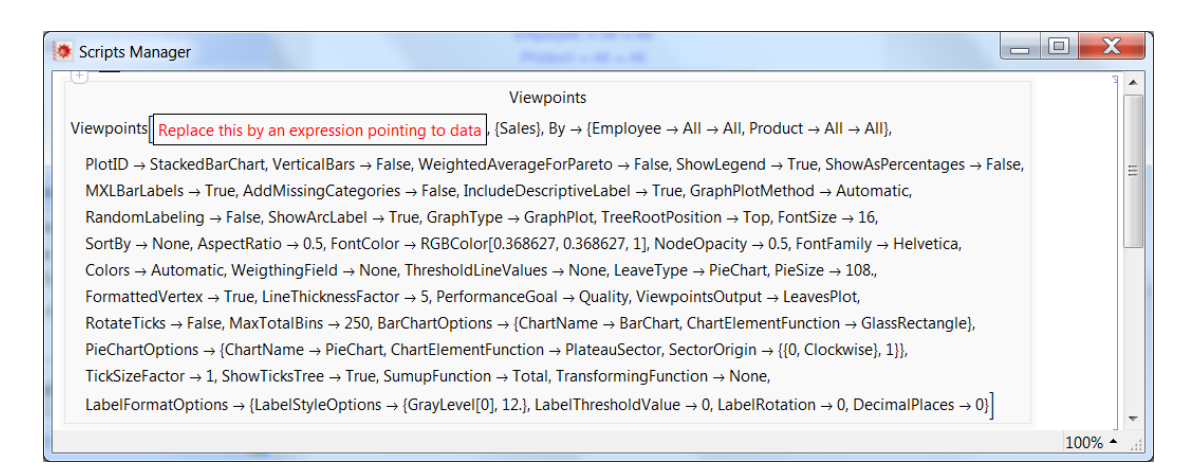

#### **Analysis Templates**

One of the most attractive capabilities of this application is the possibility of saving Analysis **Templates** at any point. These templates work as bookmarks that the user may use to repeat or come back to exactly the state of analysis defined in any analysis session. These templates are available for data manipulation as well as for the analysis sections.

The image below shows the Templates Manager window which is activated using the Templates button

. By pressing the return button the template shown in the image can be uploaded to get the 庙

same analysis performed. Note that the templates will replicate the desired analysis only if the dataset loaded has the required data columns or fields used to create the plot. Additionally, the data types must also match accordingly. That is not only the data column must exist, but also it must contain the same type of information (e.g. numbers in the Sales example below).

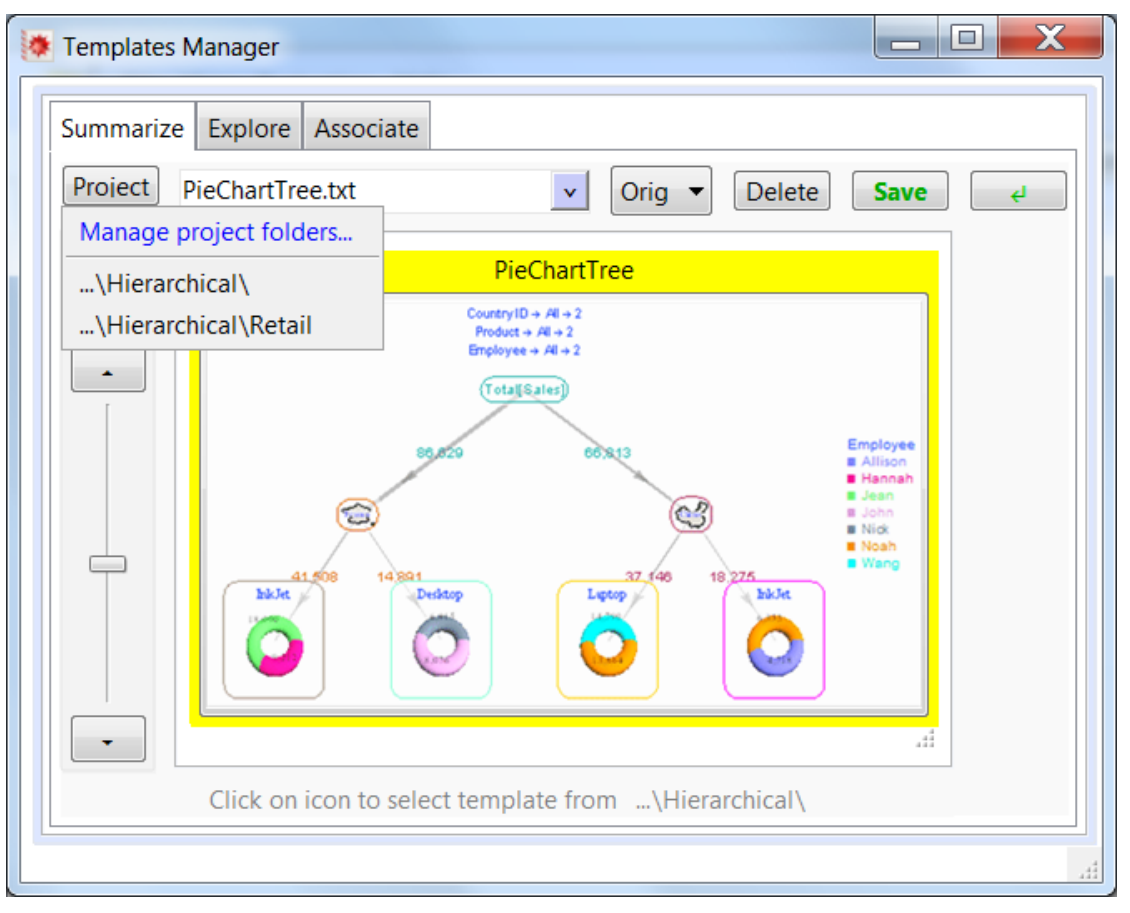

Note that templates can be organized by projects to simplify its use. It is recommended to define projects associated to the data being analyzed to simplify the search and use, and to make sure that templates will match the currently loaded dataset.

# **Aim** Menu

The basic layout of the Analysis interface is shown below. Usually analysis is started by selecting one ore more **Analysis** field (e.g. Sales), then the user may **Group By** one or more categorical fields (e.g. CountryID, Product) by just selecting the field names from the **Aim** menu. The order in which analysis fields and categories are selected is used to create the selected analysis type (**Leaves Chart** in this case). This order can be changed in several places: In the plot, when the mouse is over the field label, or at the bottom of the left menu interface.

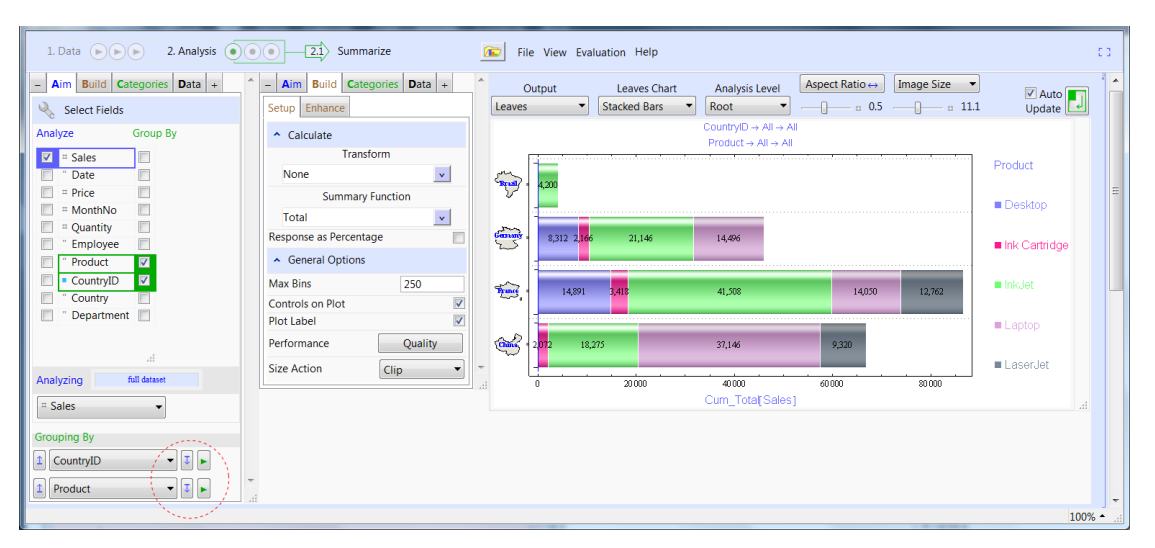

Note that the fields selected are placed at the bottom of the **Aim** menu (e.g. under Grouping By) as tools such that the user can change the selection order or even replace the selected fields by any other field.

## **Build** Menu

Once the **Analysis** and **Group By** fields are selected the **Build** menu will provide many dynamically available options for modifying the analysis in course. Most of the options in this menu are designed to be easy to understand thus, only when considered necessary some of these options will be discussed further in the documentation. The Mathematica documentation for the selected type of analysis is fundamental to understand the Build menu. For example, "Element Function" is an option for many types of charts. Thus, it is expected that the user will make reference to the Mathematica documentation for complementing this documentation and understand how to use some of the options made available in the interface.

### Categories Menu

The Categories menu is used for selecting which values of the categorical fields being analyzed should be used for analysis. The Categories menu in the Hierarchical Viewpoints module provides particular options that will be discussed later. Just as an example, the image below shows the Total Sales by Product and CountryID after deselecting Germany.

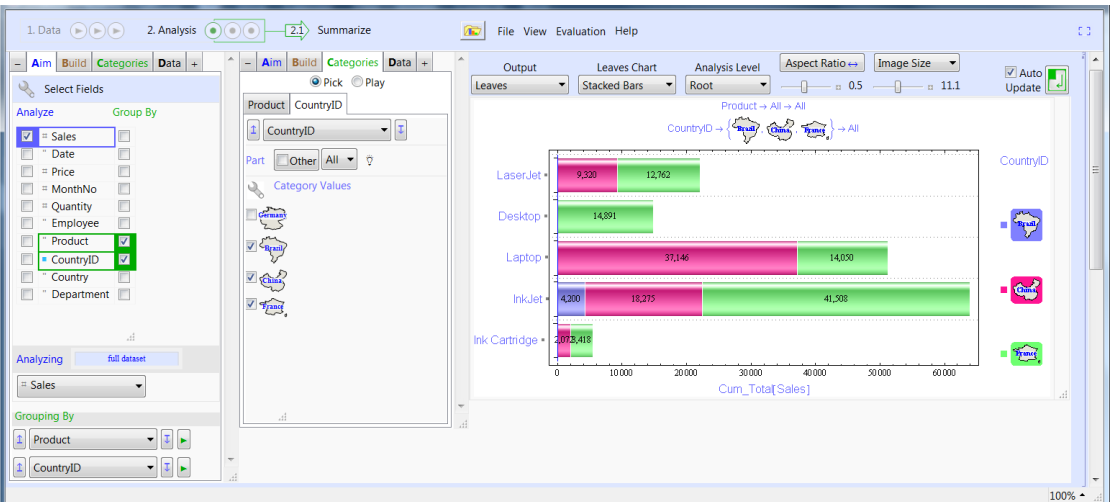

The **Analysis Level** is used to fold the analysis created in the **Root** level by means of **Cross Tabs** or **Multi Dimensional Cross Tabs**.

Once the analysis is finished the **File** menu can be used to **Save**, or **Print** results (see image below). The **Output To Notebook** option can also be used to take current results to a new window for further manipulation using Mathematica.

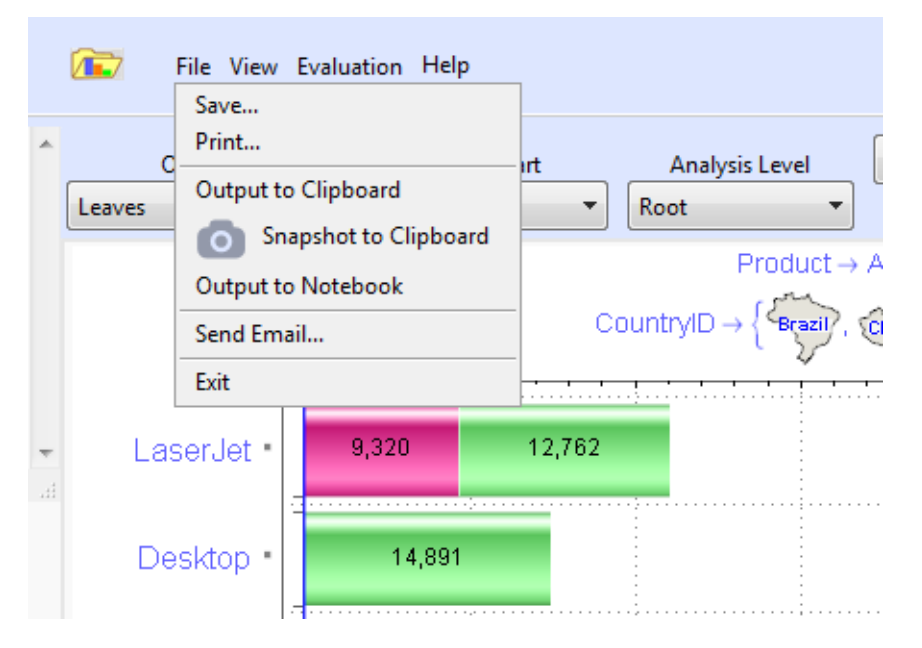

### Data Menu

### **Input Data Source**

The user may also control the **Source** of input **Data** for analysis. For example, if **Section 1.2** has been used to calculate a new field, then user may want to set the output of that section as the target data for analysis. Additionally, a **Sample** from the data can be analyzed instead of the full dataset. This may be useful for large datasets or for statisticians which want to explore different analyses by sampling from

data.

One common and key element to these sections is that the input data for analysis can either be the originally loaded dataset (output in **Section 1.1**), the output of **Section 1.2**, the output of **Section 1.3** or the **Summaries from Section 1.3**. This creates an extremely flexible data manipulation and analysis environment where analysts can generate many different types of analyses in parallel.

In general, sections 1.2 and 1.3 are used to modify data prior to analyzing it. To simplify the process of accessing the currently modified data, at any point the user may switch the source dataset for analysis by means of the **Data** + **Pick** + **Source** Tab (see image below).

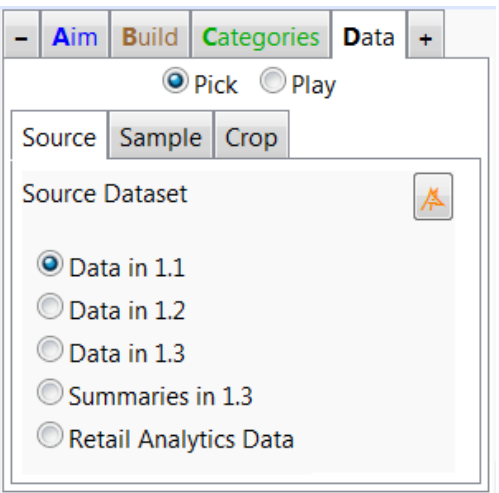

### **Sampling Input Data**

The **Data** + **Sample** Tab can be used to take random samples from data. This may be useful to explore large datasets or to make statistical inferences based on random samples taken from data. The image below shows the setup used for analyzing only a sample of 10,000 rows or 10% of the input data. This capability may be needed to get faster evaluations of the application when large datasets are being analyzed. For example, Section 2.2 may be slower than other sections when analyzing large datasets.

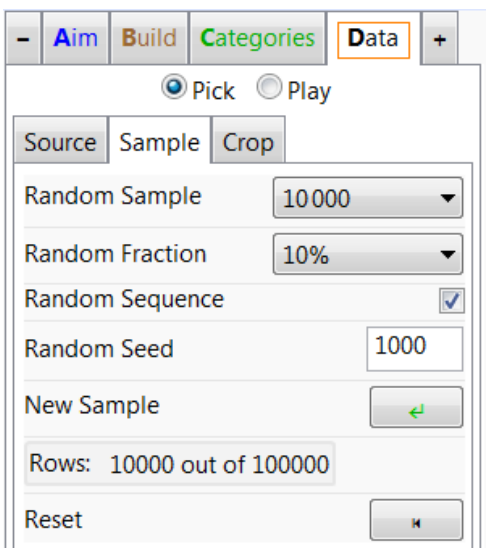

### **Cropping Input Data**

The **Data** + **Crop** Tab can be used to extract a data region or to crop data. This may be useful when there are obvious outliers in the target analysis field(s) data. The image below shows that simply selecting the region of interest in data is enough to crop data at the user's convenience. Once the region is selected pressing Apply crops the data to the selected region (the data points in the second scatter plot). Note that a maximum of 25,000 points are included in the scatter plot to ensure a fast response time of the data cropping tool.

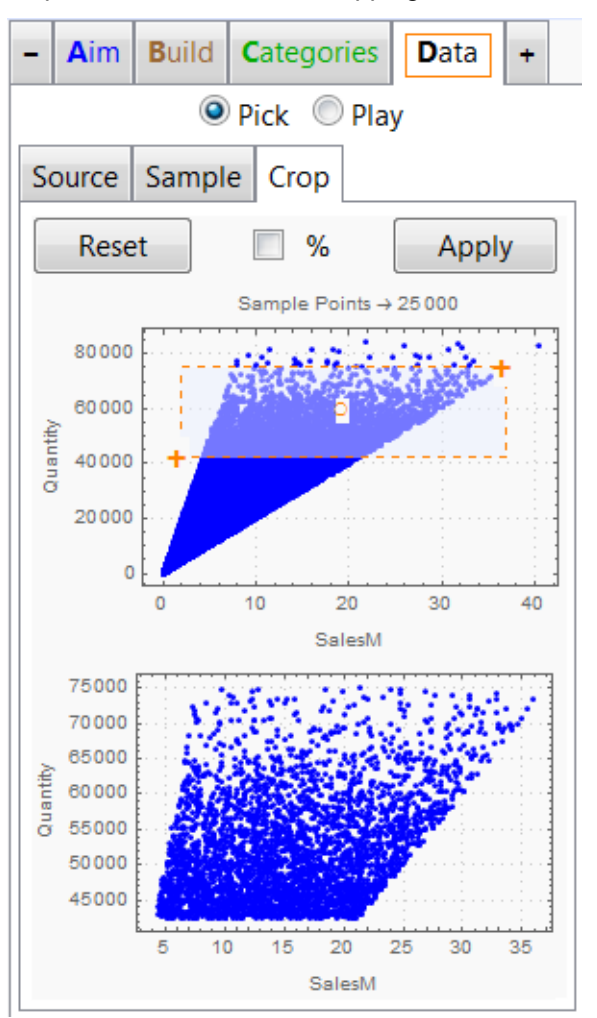